## **How to make the "Contract Requests to Approve" page your home page in AggieBuy:**

➢ Log into AggieBuy by going to:

sso.tamus.edu

➢ Put your UIN and password in and submit. You will come to this screen:

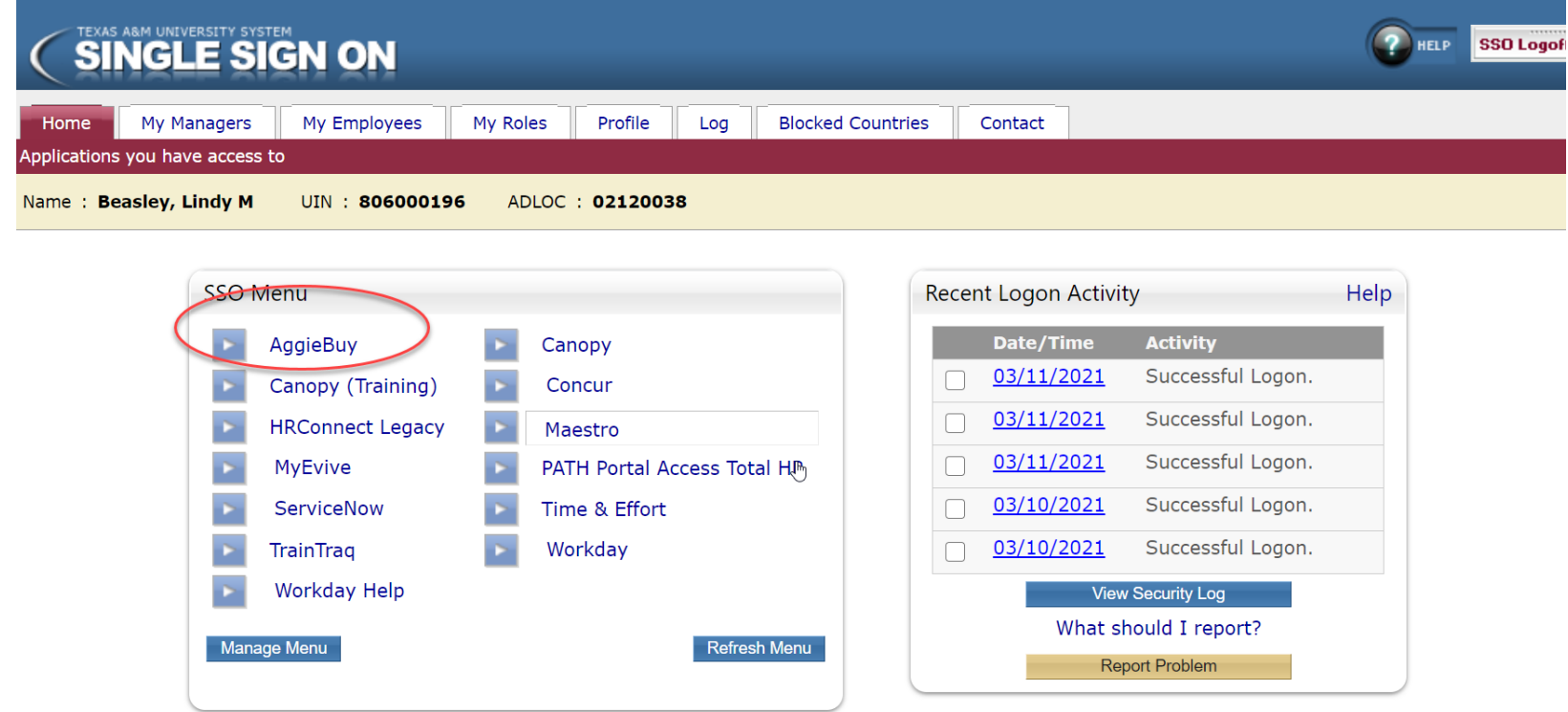

- ➢ Select AggieBuy
- ➢ The next screen you will most likely come to is the default Home Screen that looks like this:

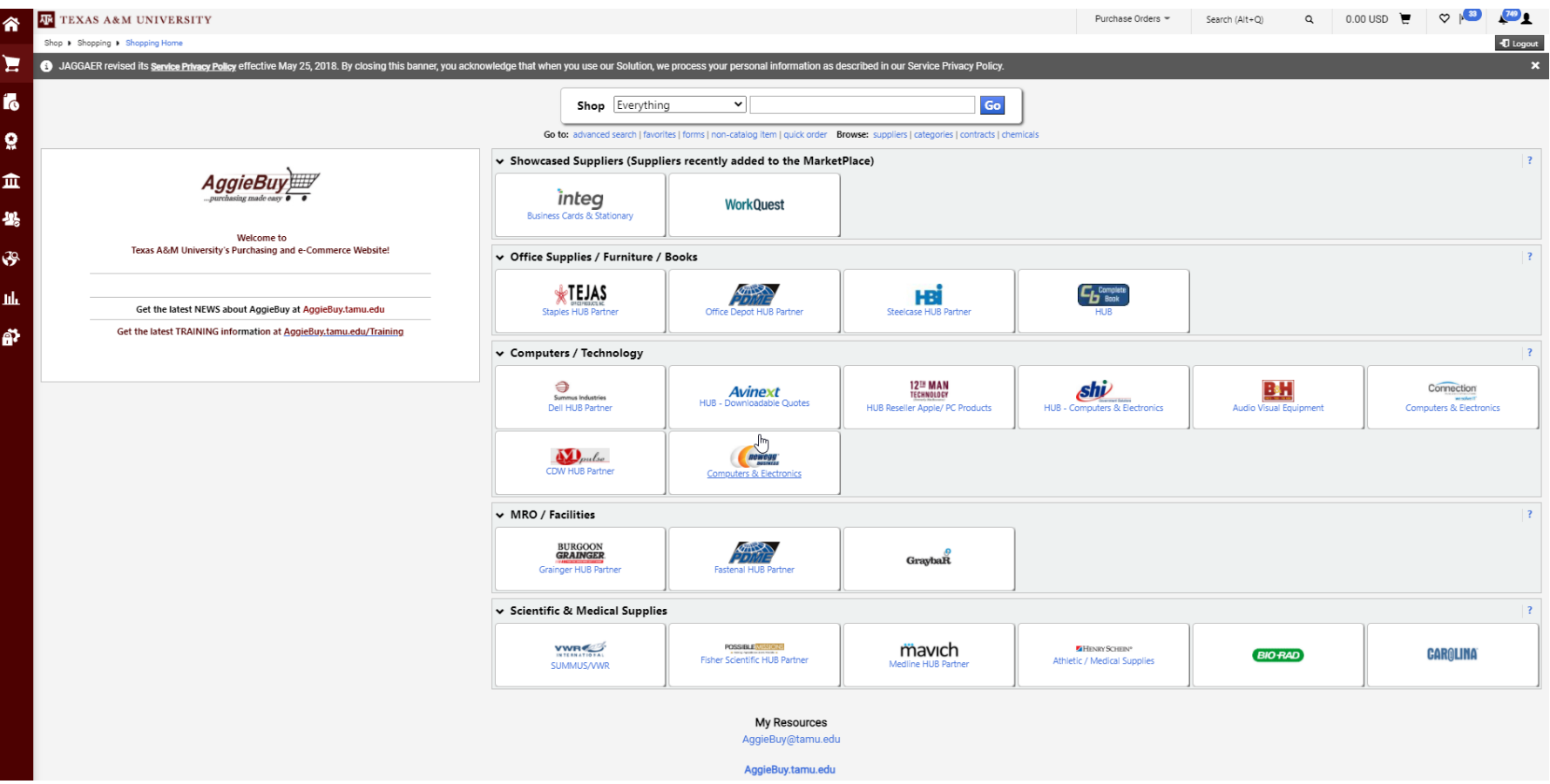

➢ From this screen you will select the Contract ribbon on the left-hand side. Looks something like this:

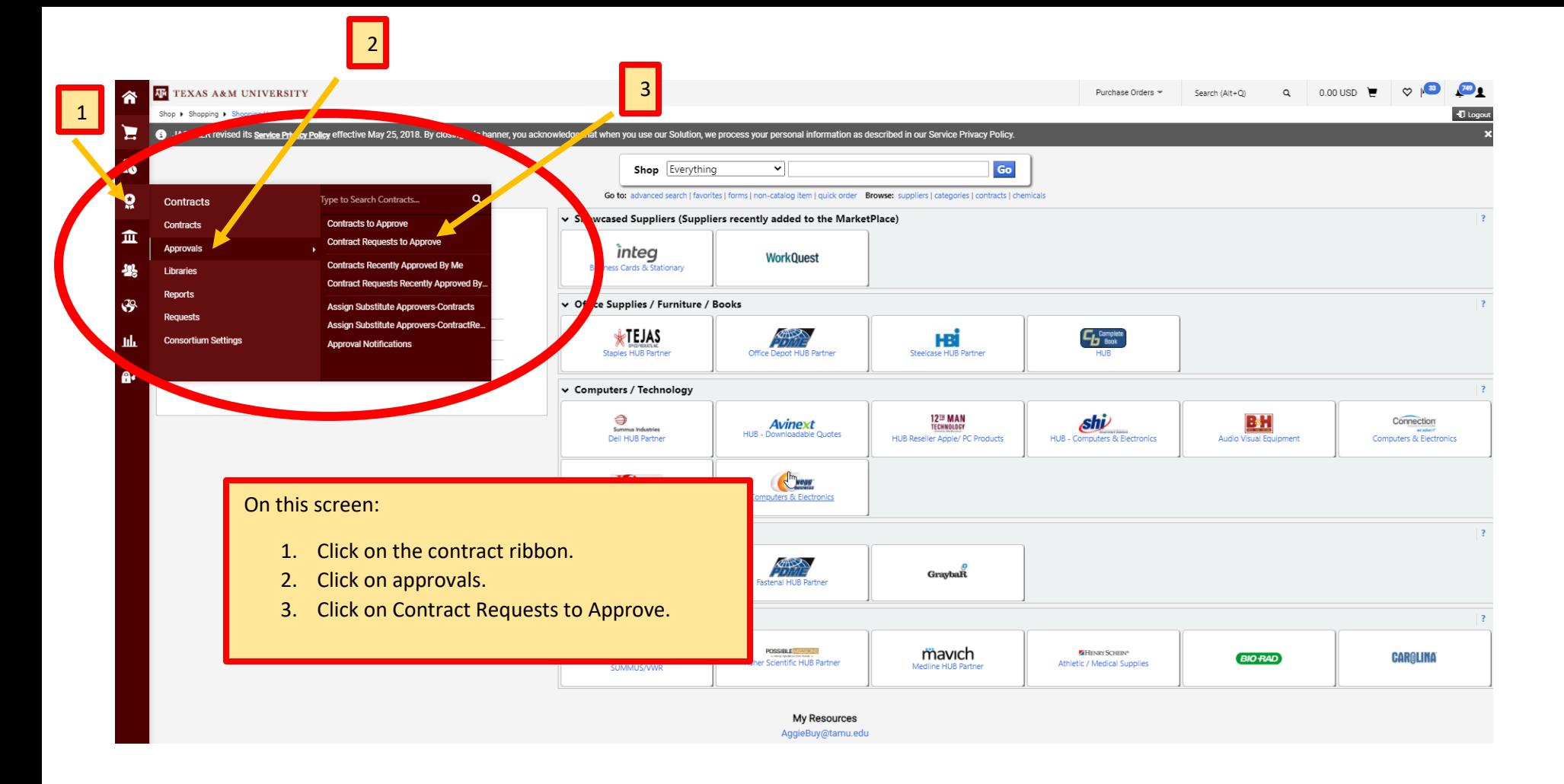

 $\triangleright$  The next screen that will come up will look like this:

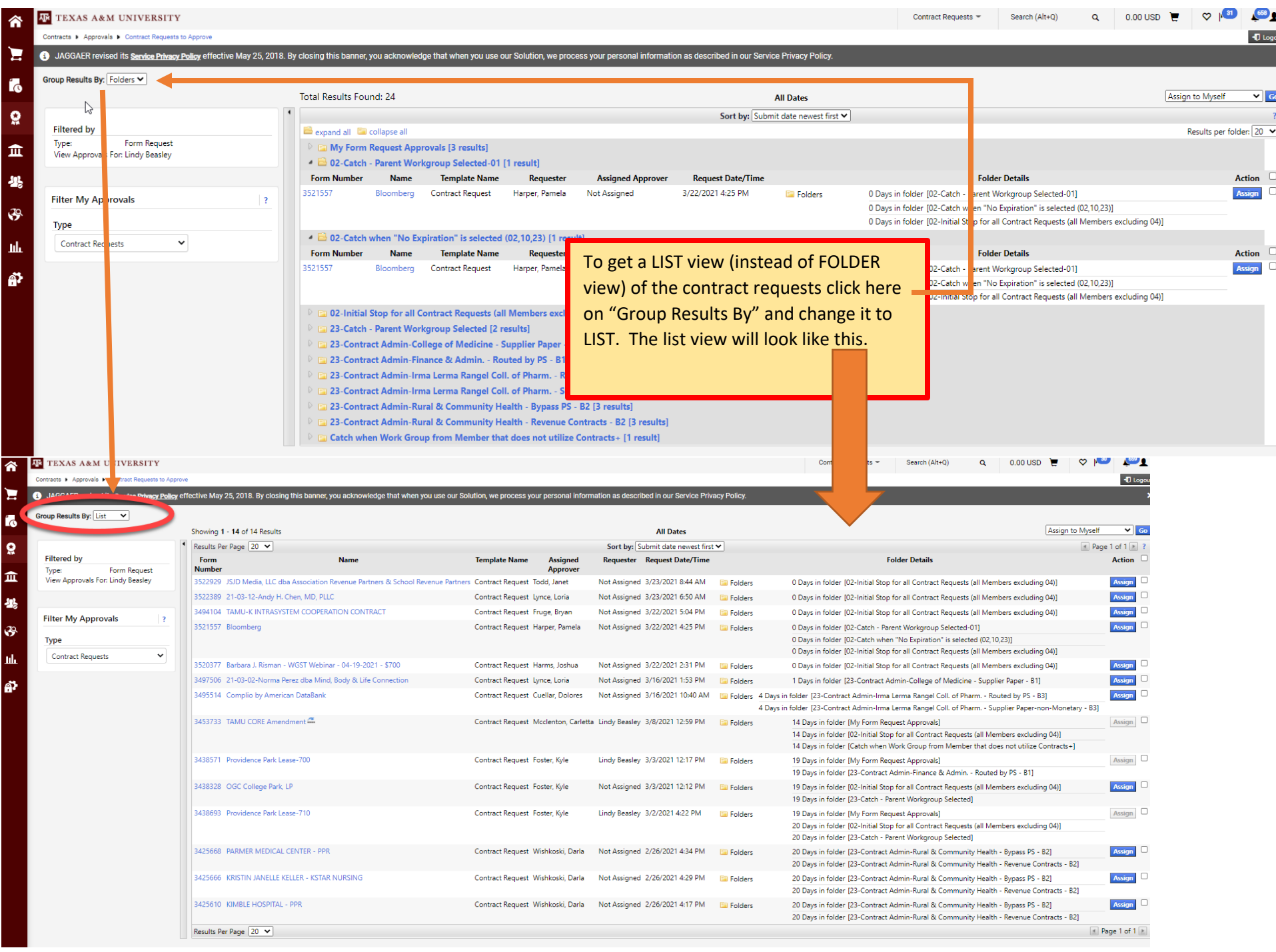

➢ To make this "Contract Requests to Approve" page your home page (i.e. the first page you come to every time you log into AggieBuy) do the following steps while on "Contracts Requests to Approve" page:

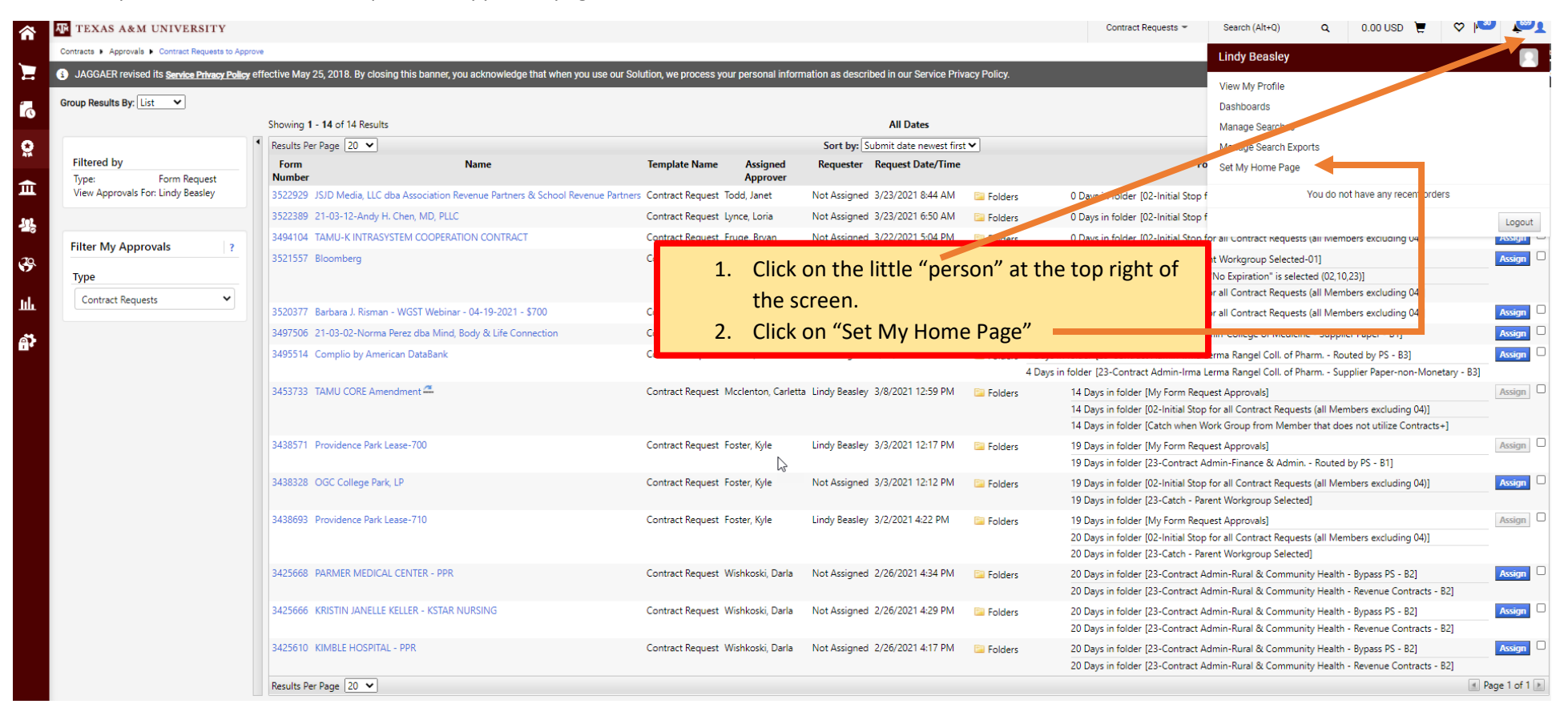

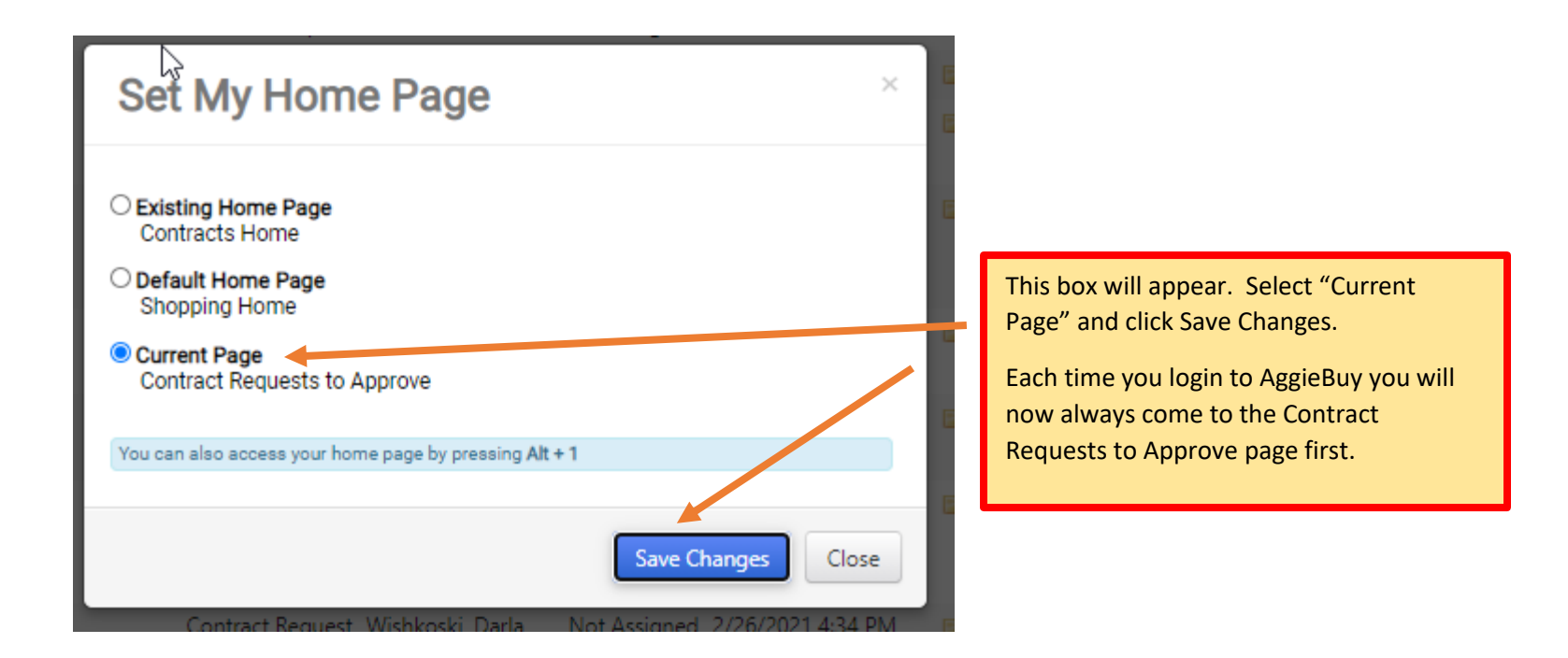

## **To Approve a Contract Request from the "Contract Requests to Approve" page:**

- $\triangleright$  There are two ways to approve Contract Requests from this List View page
- 1. **QUICK approval** if you do not wish to review any part of the Contract Request or the documentation and just want to approve straight from this page follow these steps:

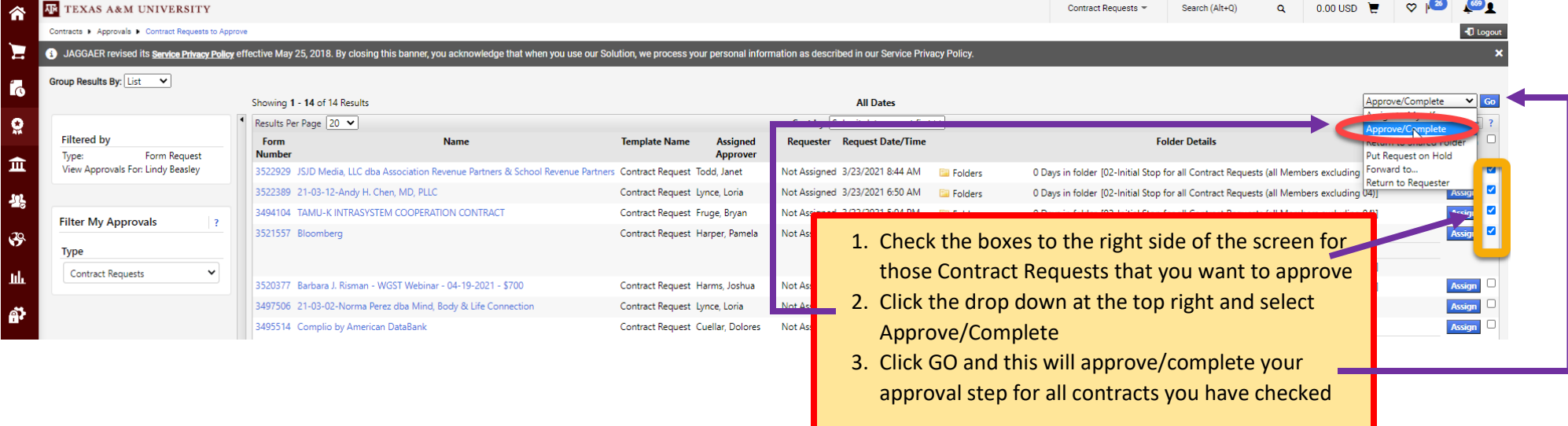

2. If you wish to review the Contract Request and the documents attached to the request follow these steps to approve the Contract Request:

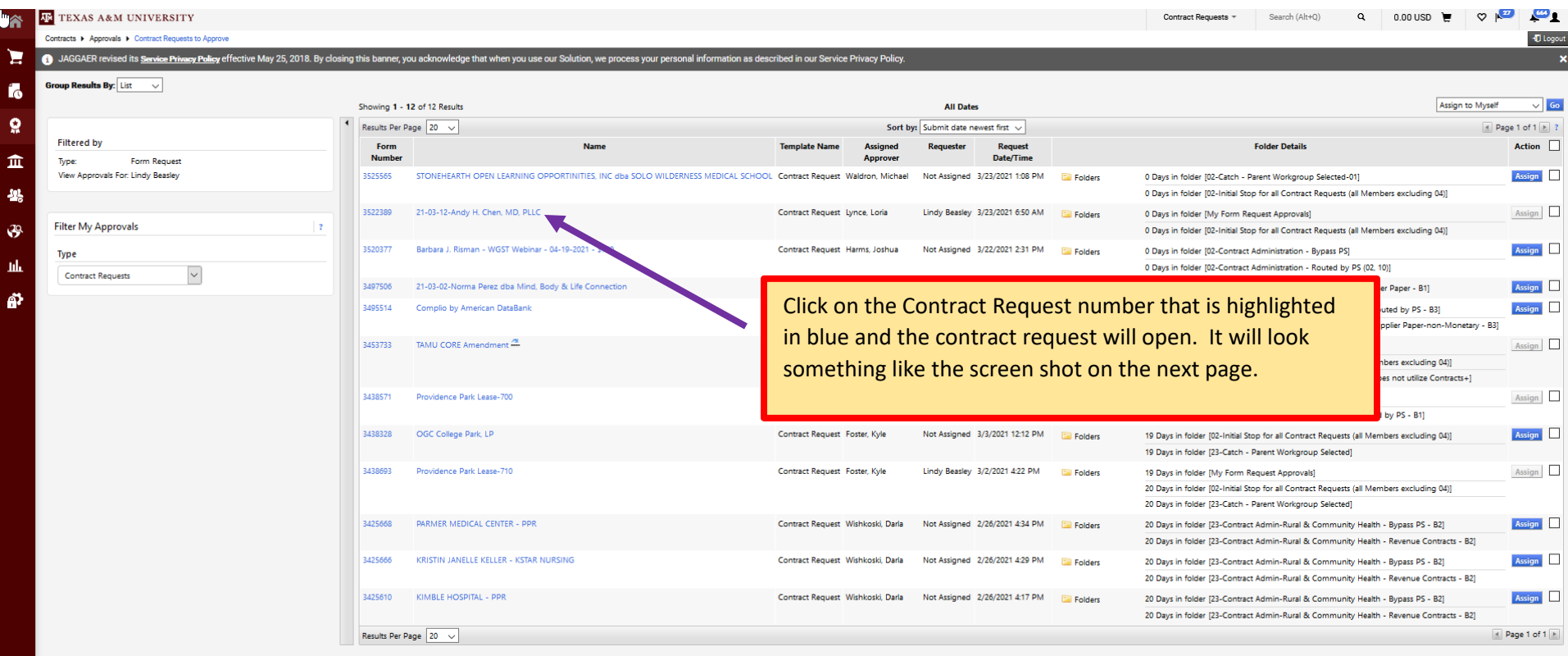

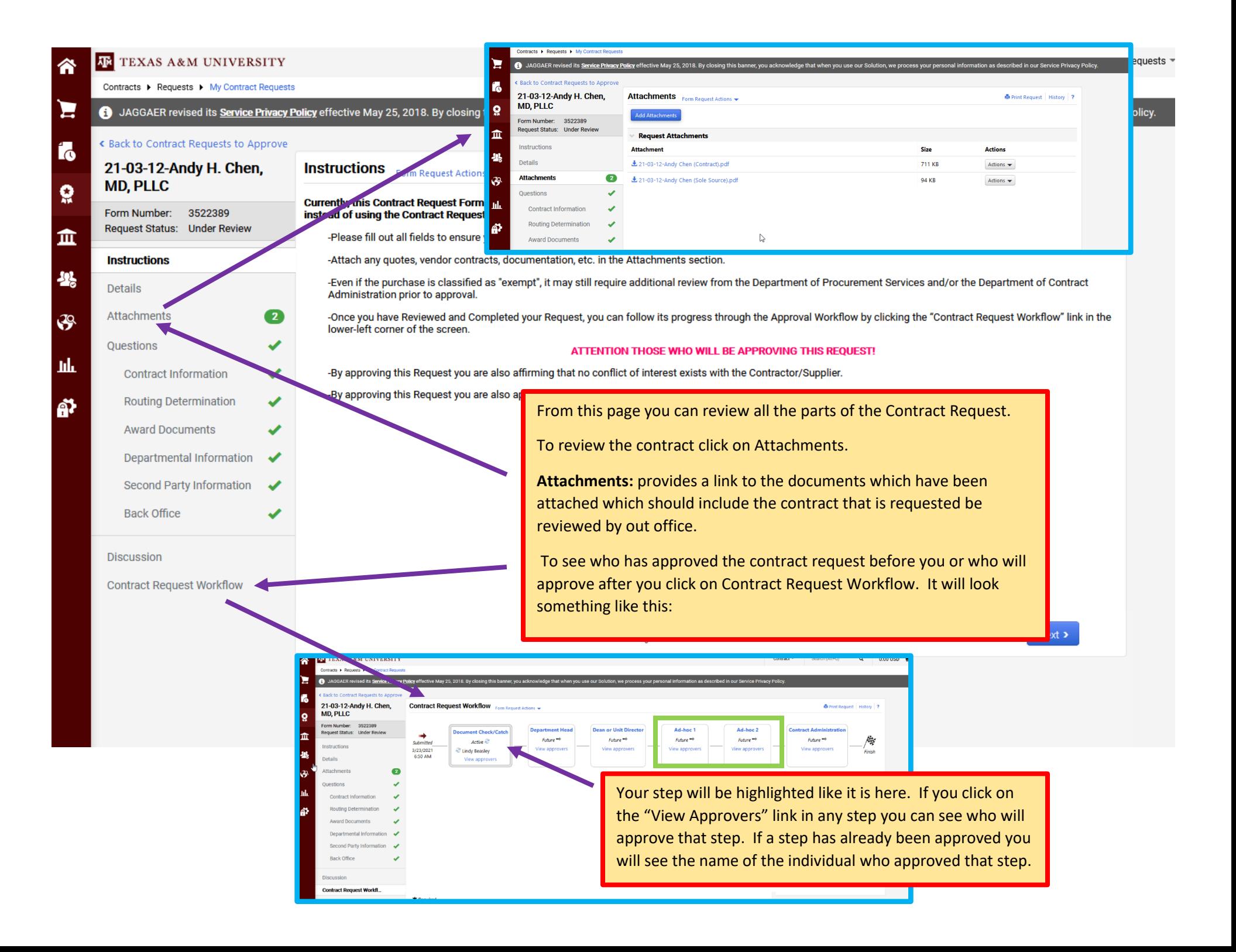

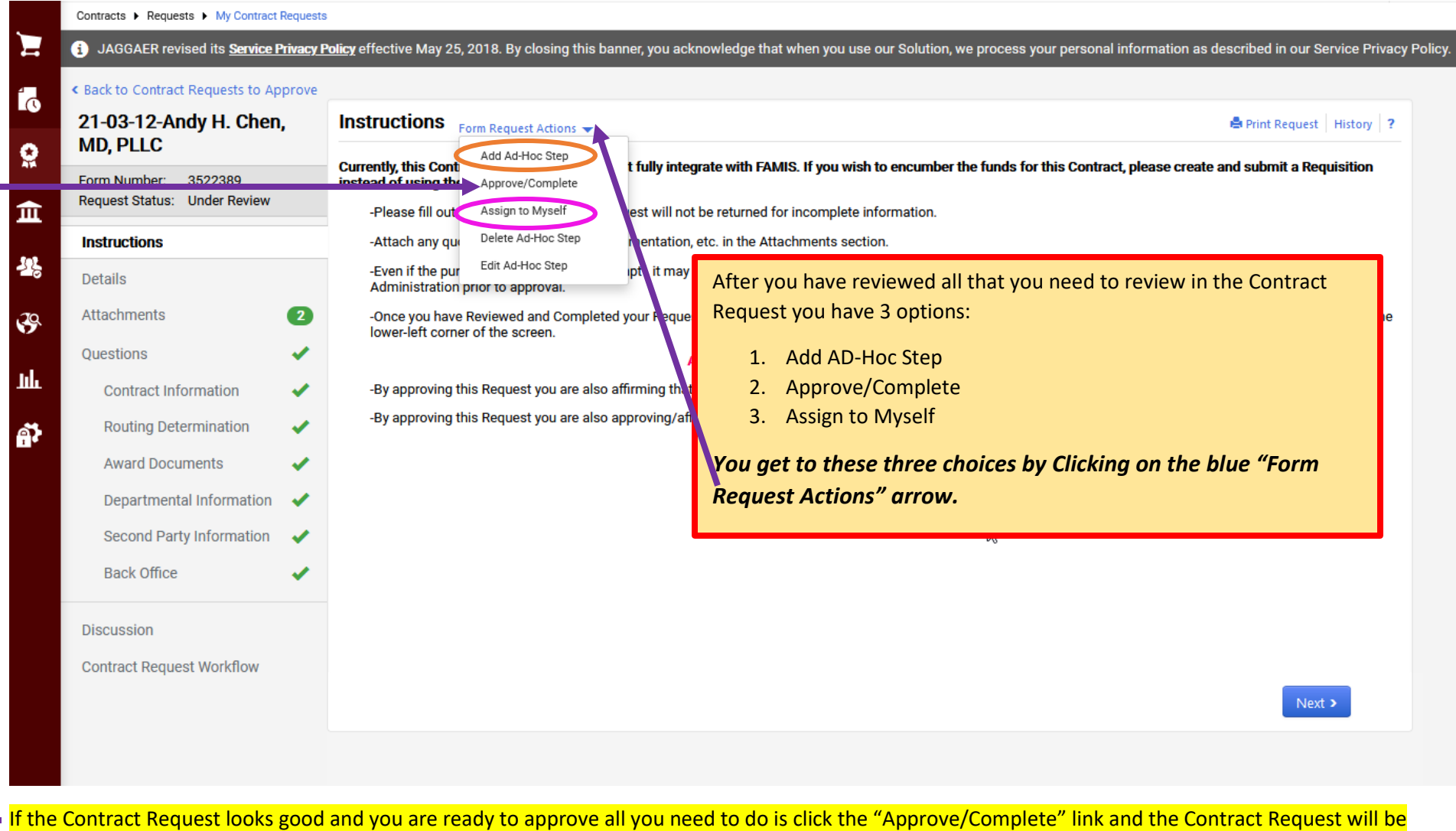

approved and move to the next step. *You are then finished with your approval of the Contract Request.*

➢ If you would like to include another individual in the approval workflow who is not already named in the workflow then you use the "Add Ad-Hoc Step" *(see orange circle above)*. When you click on the Add Ad-Hoc Step you get this screen:

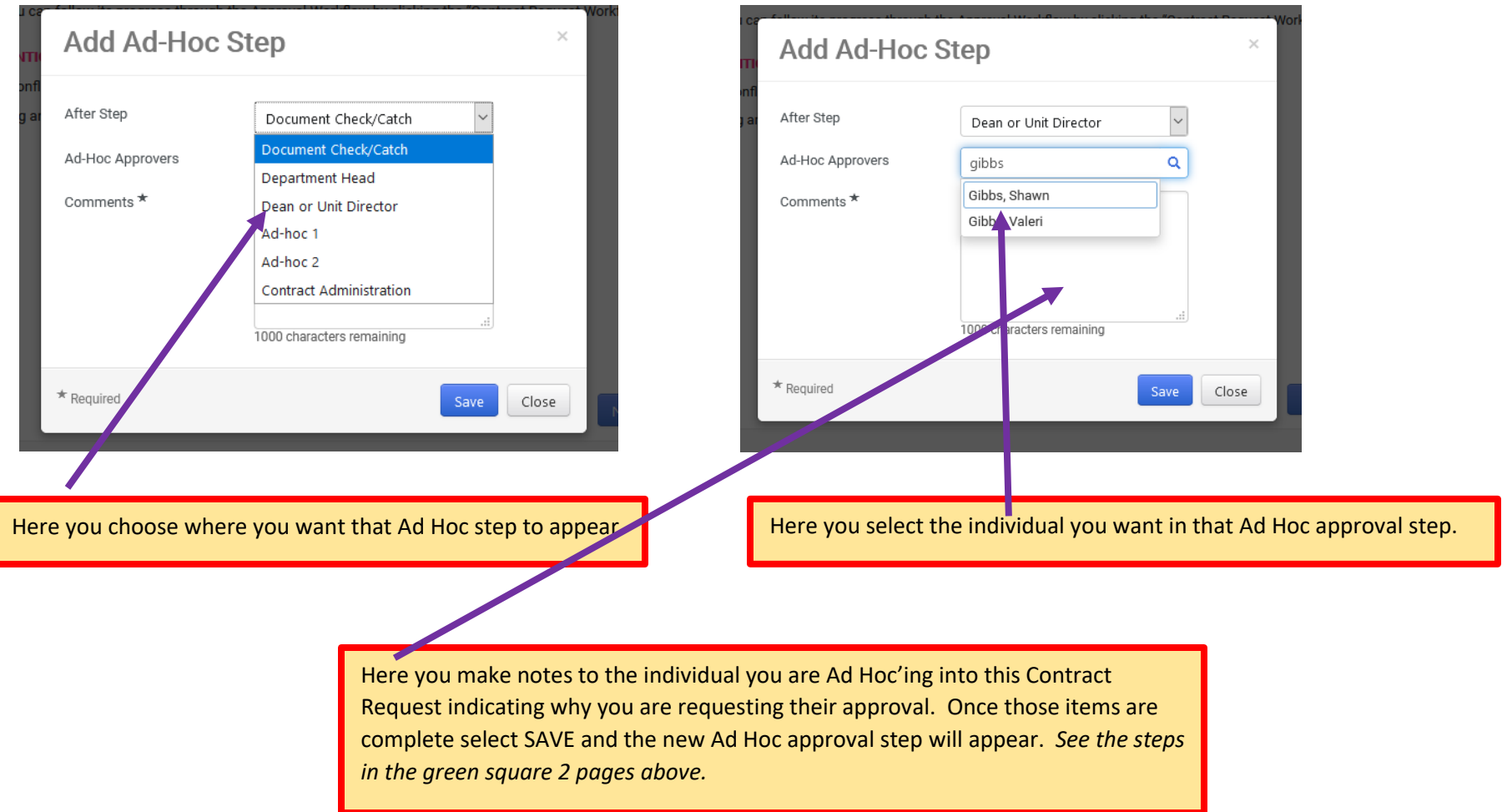

After you have completed this Ad Hoc step you then need to approve the Contract Request as instructed 1 page above (see yellow highlighted information)**.** *You are then finished with your approval of the Contract Request.*

➢ If you need to make any revisions to the Contract Request then you select "Assign To Myself" *(see step circled in page above in pink)*. Once the Contract Request is assigned to you this allows you to make any necessary changes. If you make a change be sure to SAVE your change made to that particular page. You will see the blue SAVE button at the bottom of each page.

*After you have made any necessary changes and saved those changes you then need to approve the Contract Request as instructed 1 page above* (see yellow highlighted information)*. You are then finished with your approval of the Contract Request.*